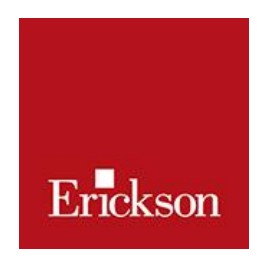

#### **SISTEMA REFERAGGIO ARTICOLI**

**Manuale d'uso per il reviewer**

# Sommario

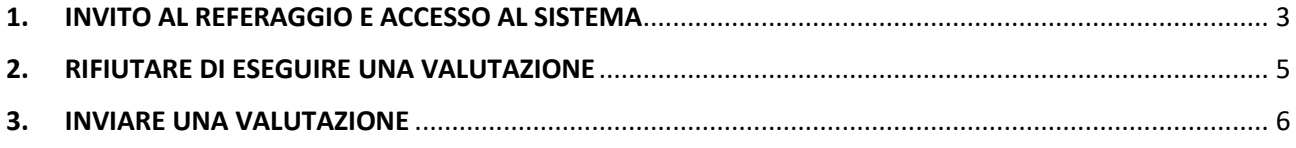

## <span id="page-2-0"></span>1. INVITO AL REFERAGGIO E ACCESSO AL SISTEMA

Nel momento in cui la redazione invita un reviewer alla valutazione di un articolo, il reviewer riceve una mail di notifica con tutte le indicazioni per l'accesso al sistema di referaggio. Se è un utente già registrato, potrà effettuare direttamente l'accesso, in caso contrario gli verrà chiesto di registrarsi.

Nella mail di invito viene specificata anche la data entro la quale la redazione aspetta la consegna della valutazione, ed è allegata la scheda di valutazione vuota.

Il reviewer, una volta effettuato l'accesso al sistema, potrà visualizzare l'articolo e decidere di prendere in carico la valutazione oppure di rifiutare. Solamente accedendo al sistema potrà rifiutare l'incarico, in caso contrario, continueranno ad arrivare notifiche di sollecito.

All'accesso al sistema, il reviewer visualizza l'icona delle riviste per cui ha l'accesso abilitato. Il numerino rosso in alto a destra indica il numero di valutazioni in attivo o da attivare:

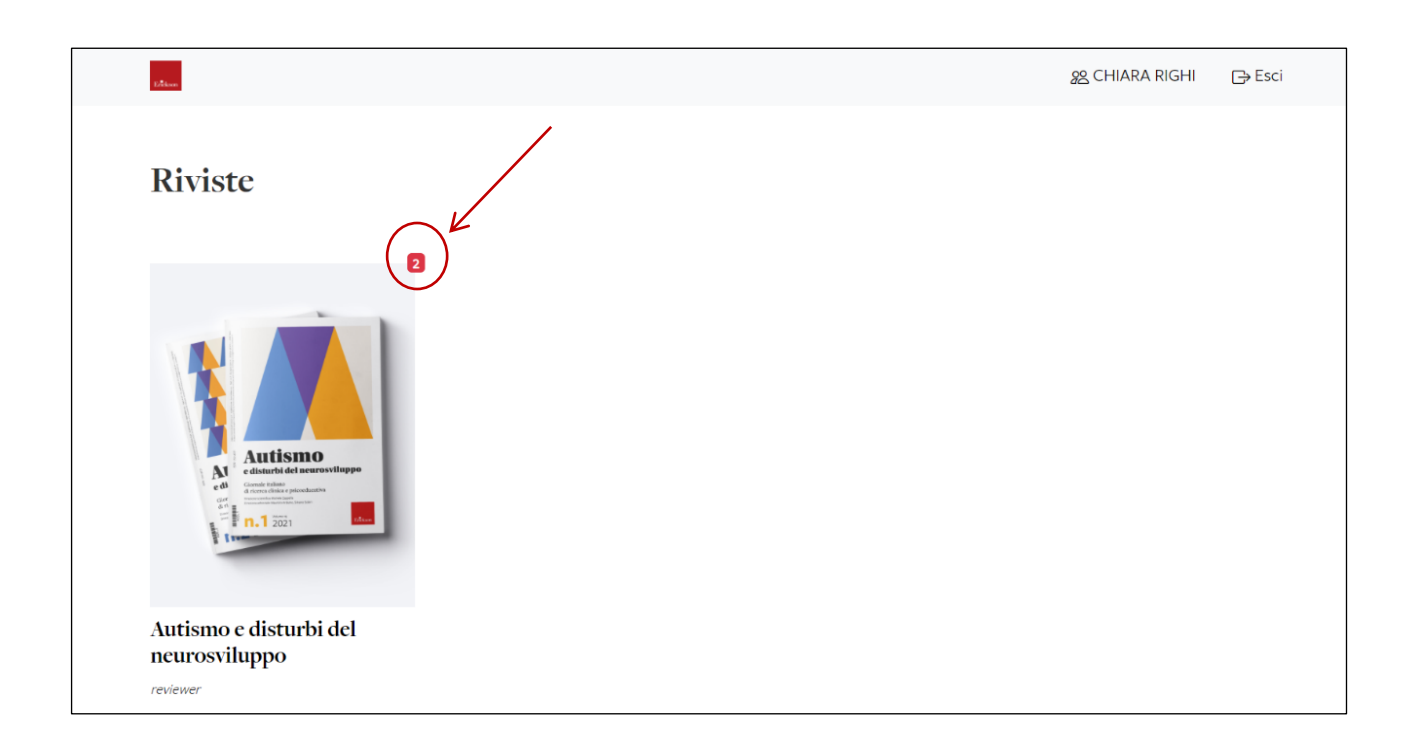

All'accesso alla pagina della singola rivista, è possibile visionare lo storico degli articoli in valutazione: gli articoli di cui è richiesta una nuova valutazione (*In progress*) e quelli che successivamente sono stati approvati per la pubblicazione (*Archivio*)

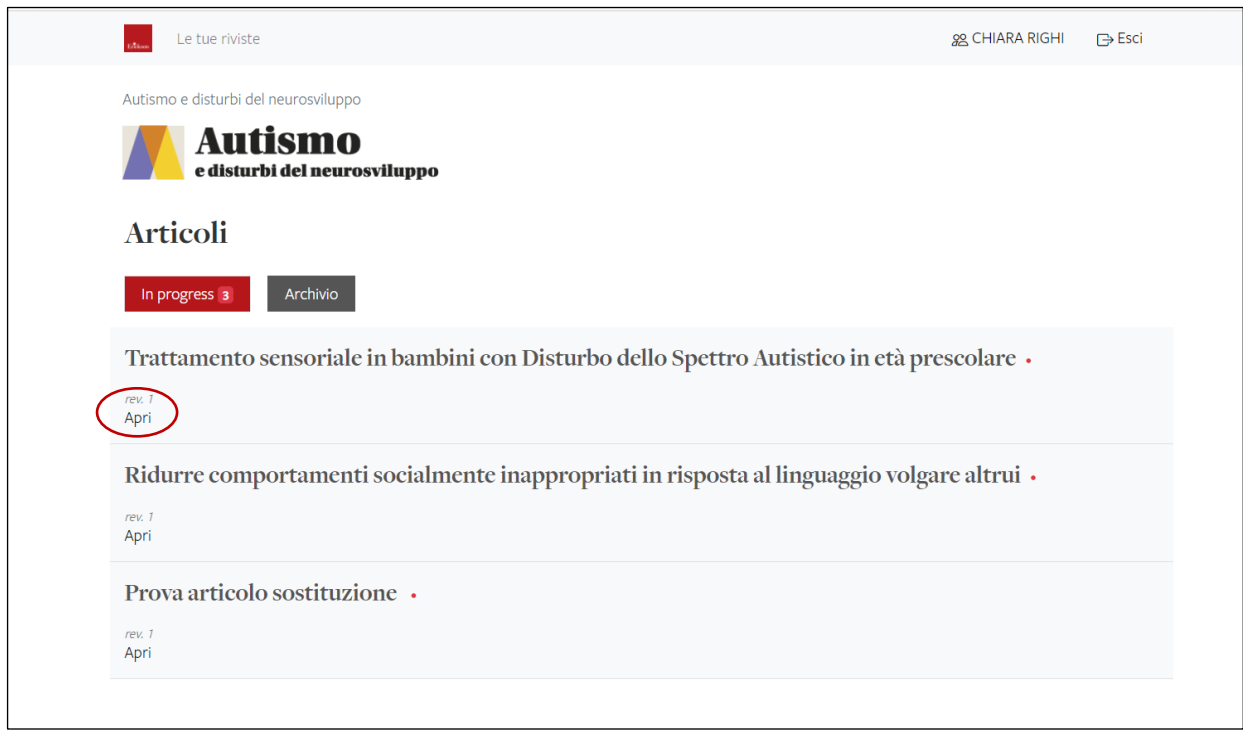

Aprendo la pagina dedicata a ogni singolo articolo (selezionando *Apri*), il reviewer visualizza:

- i dettagli dell'articolo (titolo, sottotitolo, abstract, parole chiave)
- l'articolo anonimizzato da parte dell'editor (che è possibile scaricare)
- la data di scadenza per la presentazione della valutazione
- due opzioni di azione: *Accetta di valutare* oppure *Rifiuta di valutare.*

## <span id="page-4-0"></span>2. RIFIUTARE DI ESEGUIRE UNA VALUTAZIONE

Nel caso in cui si volesse comunicare una mancata disponibilità alla valutazione, è sufficiente cliccare sull'opzione *Rifiuta di valutare,* presente in fondo alla pagina. All'editor arriva automaticamente una notifica che il reviewer non è disponibile e al reviewer non arriveranno più solleciti di riscontro per quello specifico articolo.

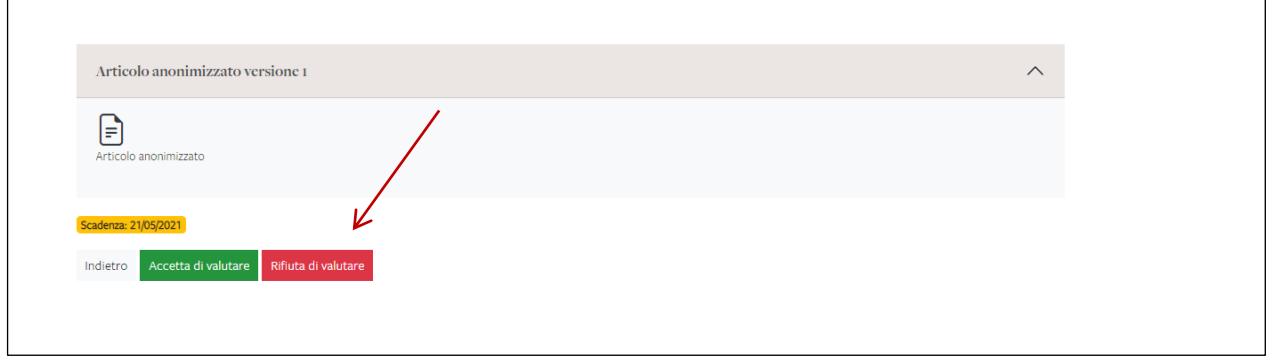

#### <span id="page-5-0"></span>3. INVIARE UNA VALUTAZIONE

Nel caso in cui invece si accettasse di eseguire il referaggio con la data di scadenza indicata, si procede selezionando *Accetta di valutare.*

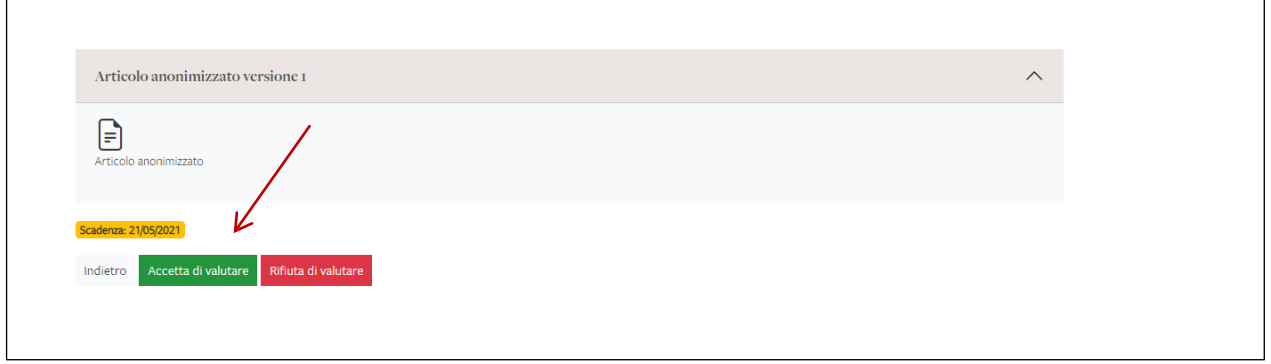

A questo punto, il reviewer può scaricare l'articolo anonimizzato per aggiungervi i suoi eventuali commenti. A revisione conclusa, ricarica l'articolo revisionato assieme alla scheda di valutazione compilata (che trova in allegato alla mail di invito inviata dalla redazione). Conclude l'operazione selezionando l'opzione *Invia all'editor,* che a sua volta riceverà la notifica di avvenuta valutazione e potrà scaricare i materiali.

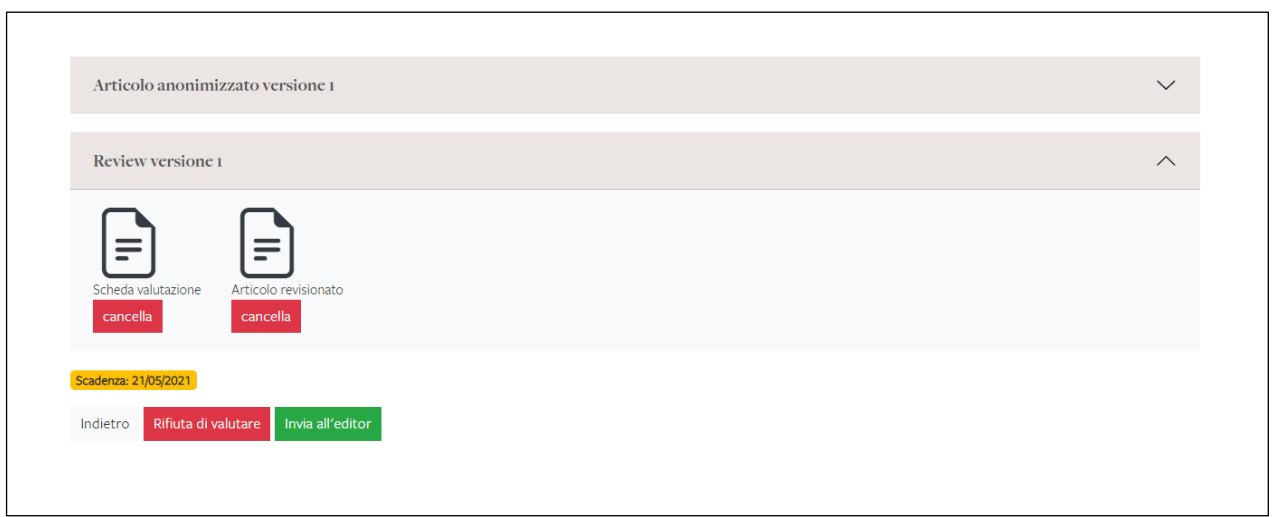